<span id="page-0-0"></span>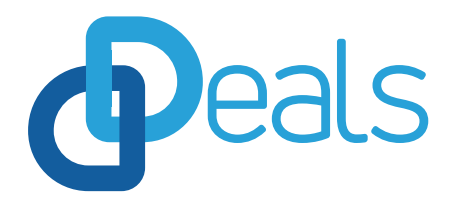

# <span id="page-0-1"></span>**Сервіс підписання та обміну електронними документами**

**Керівництво адміністратора**

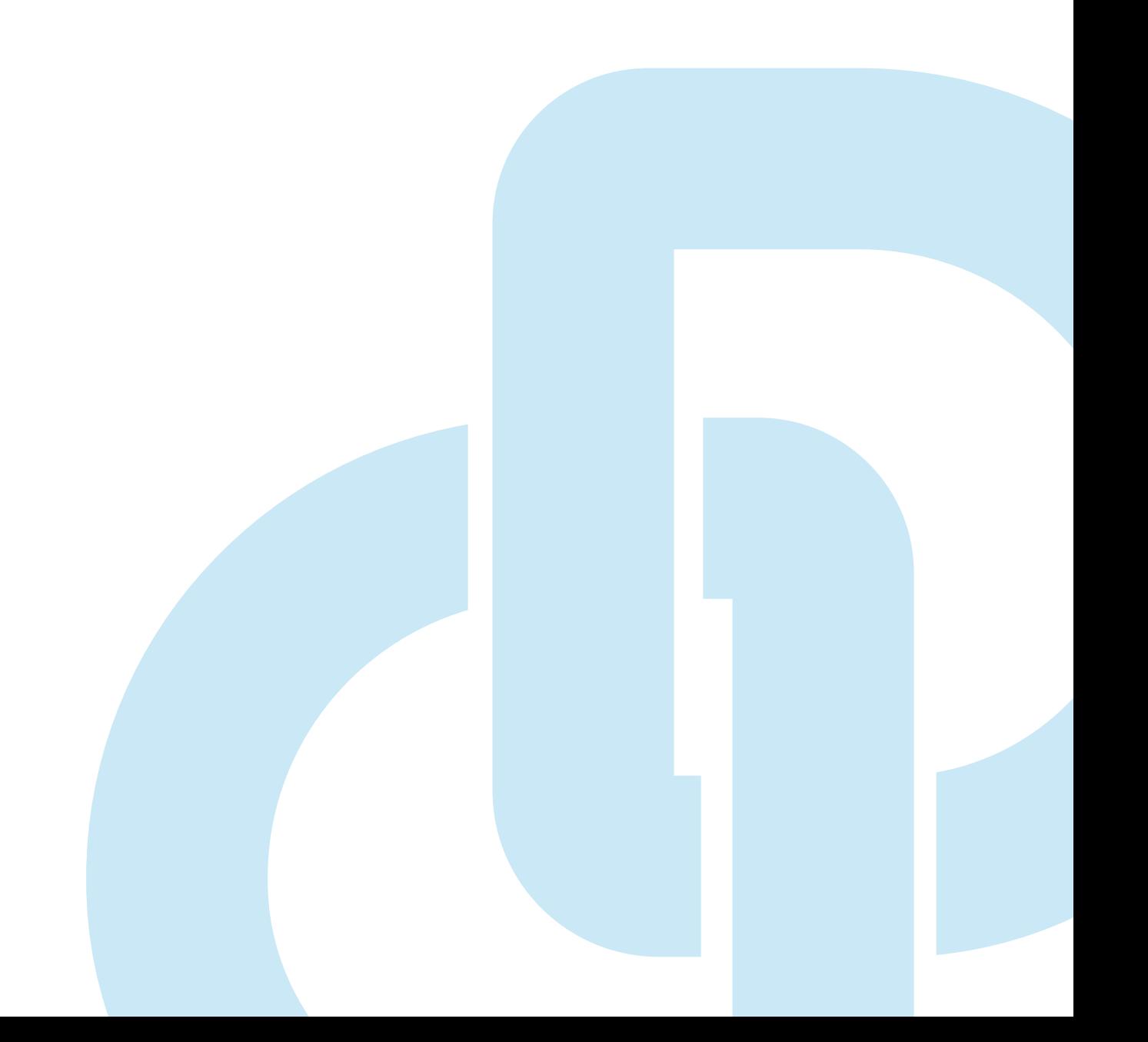

## **Зміст**

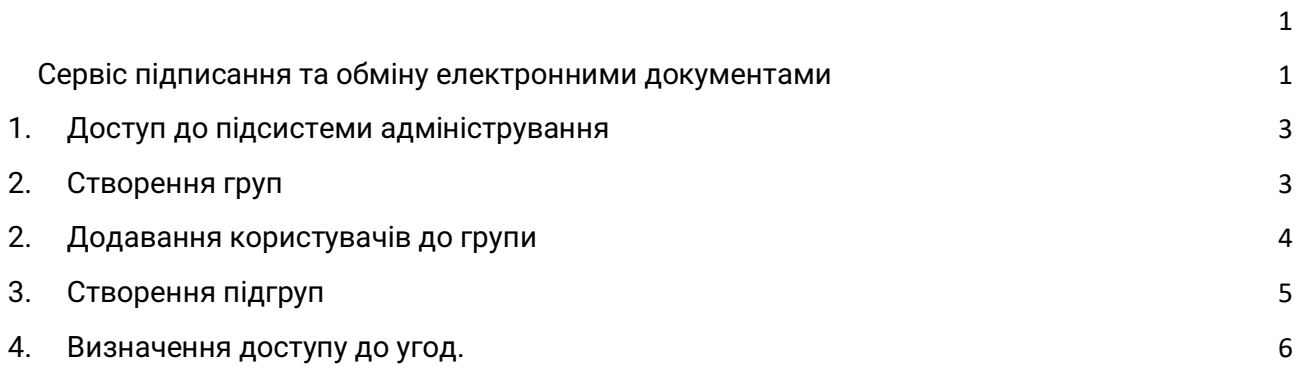

#### <span id="page-2-0"></span>**1. Доступ до підсистеми адміністрування**

Для того, щоб розпочати роботу у підсистеми адміністрування користувачу, що має роль « Адміністратор організації», необхідно перейти за посиланням <https://deals.dealssign.com/adminui> (використовується існуючий логін та пароль).

## <span id="page-2-1"></span>**2. Створення груп**

Для створення груп в організації, користувачу необхідно:

1. Зайти на вкладку : «Групи користувачів» та натиснути кнопку додати

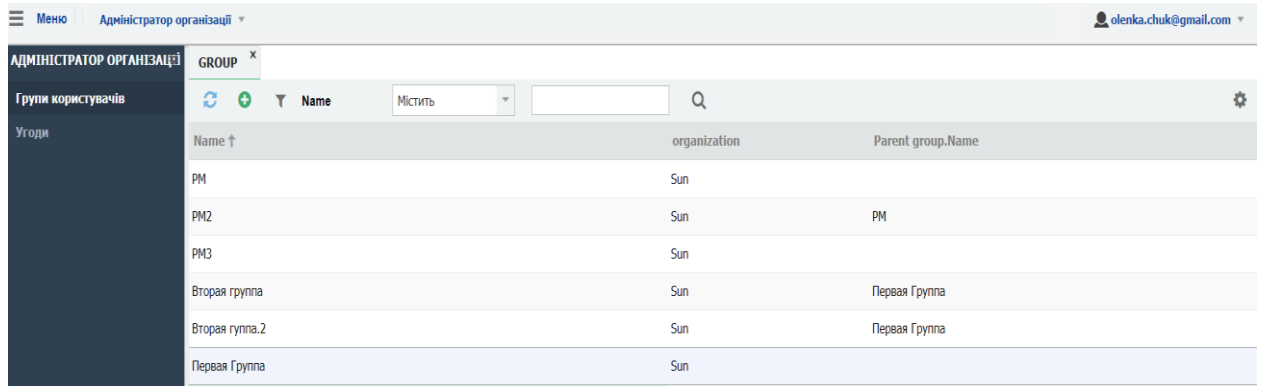

2. В формі «Групи користувачів» дати назву групі в поле «Name» та  $\boxplus$ 

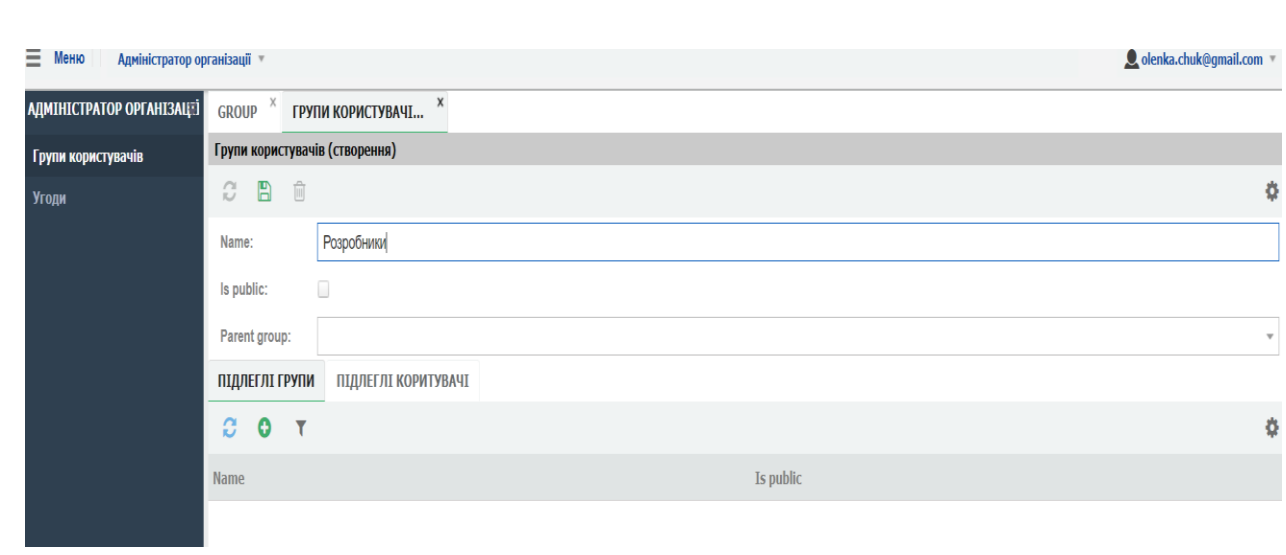

## натиснути кнопку «Зберегти»

3. Після збереження дана група буде відображатися на вкладці «Group»

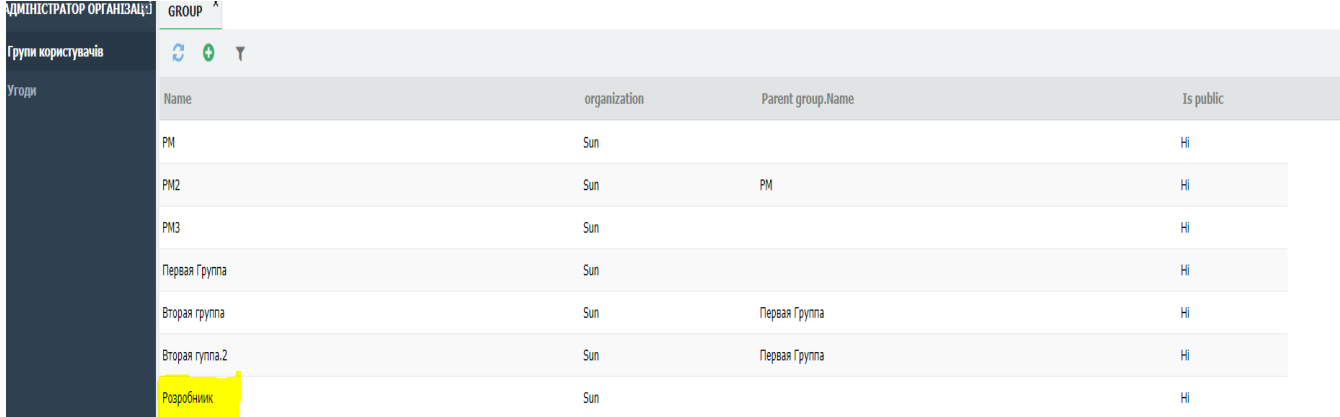

## <span id="page-3-0"></span>**2. Додавання користувачів до групи**

- 1. На вкладці «Group» обираємо групу та лівою клавішею миші двічі клікаємо на полі « Name»
- 2. В формі «Групи користувачів», переходимо на вкладку « Підлеглі користувачі» та натискаємо кнопку додати

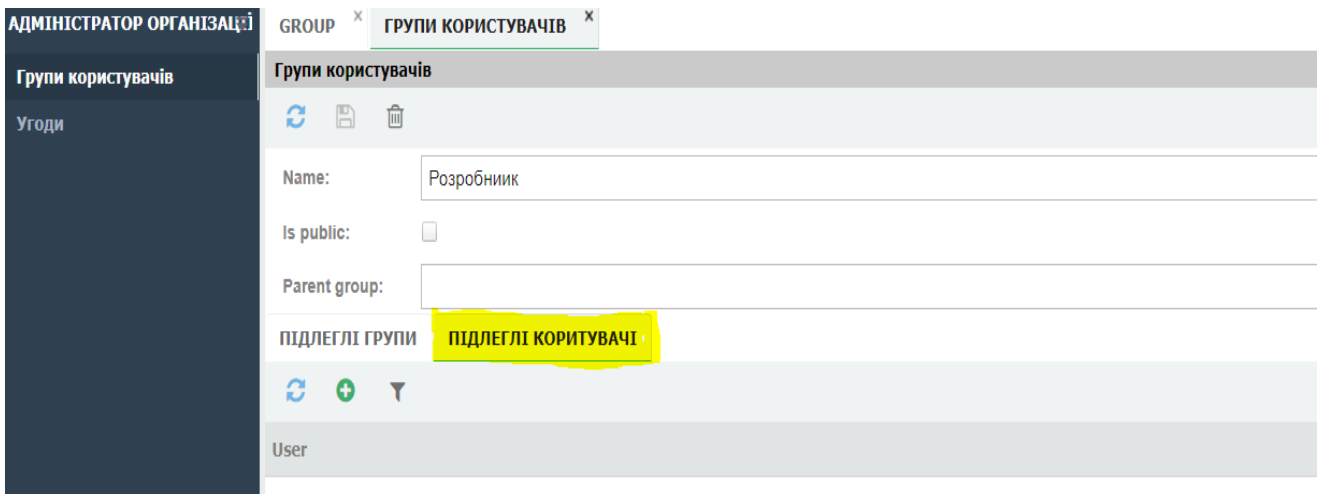

3. В формі « Users group», необхідно обрати користувачів, які будуть входити до даної групи

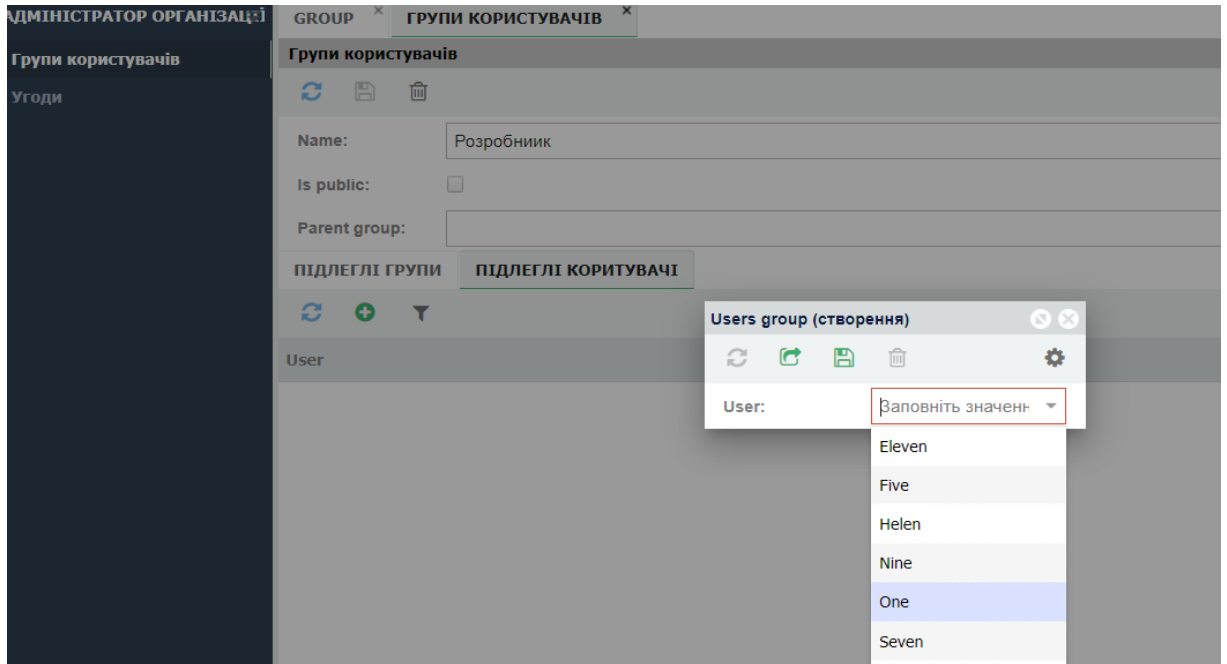

- 4. З випадаючого списку обираємо користувачів та натискаємо кнопку  $\blacksquare$ «Зберегти та закрити»
- 5. Після збереження інформації, обрані користувачі будуть відображатись на вкладці «Підлеглі користувачі»

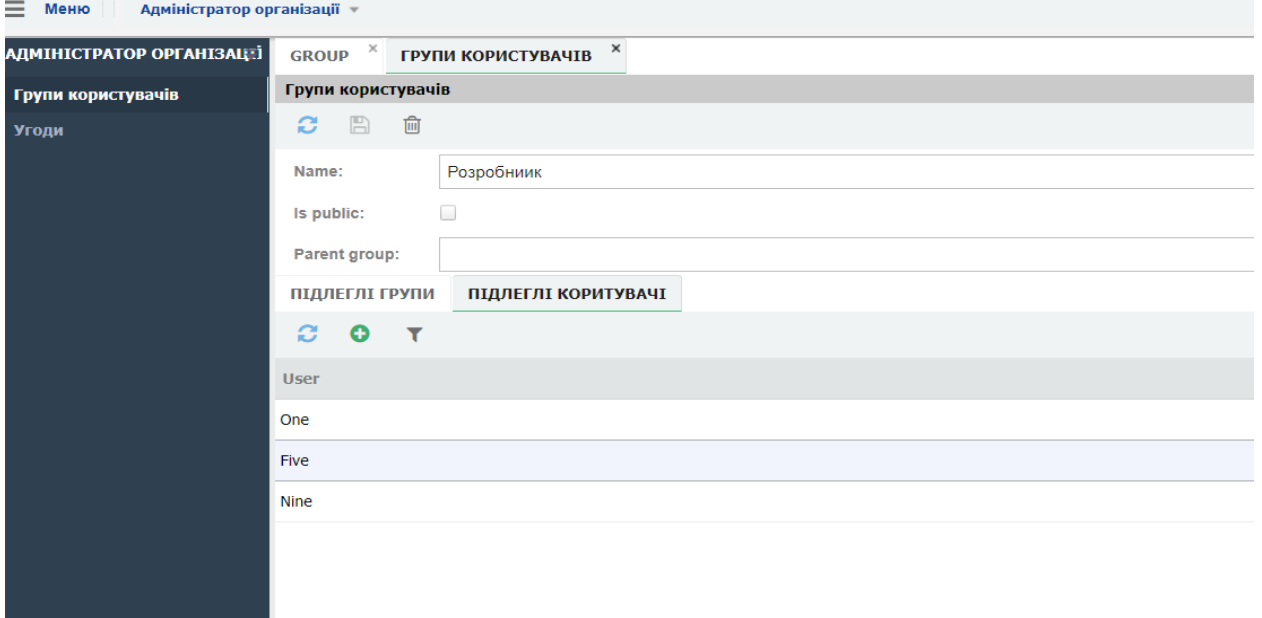

## <span id="page-4-0"></span>**3. Створення підгруп**

- 1. На вкладці «Group» обираємо необхідну групу та лівою клавішею миші двічі клікаємо на полі « Name»
- 2. В формі «Групи користувачів», переходимо на вкладку «Підлеглі групи» та натискаємо кнопку додати

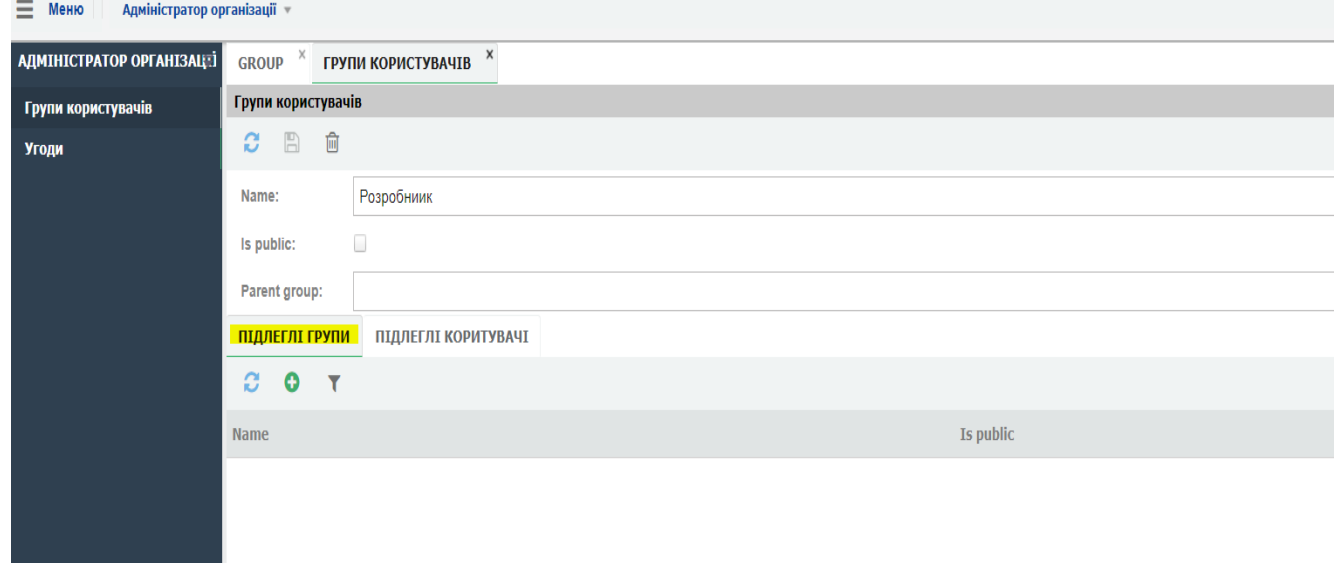

3. В формі « Групи користувачів» заповнюємо поле « Name» та натискаємо кнопку зберегти

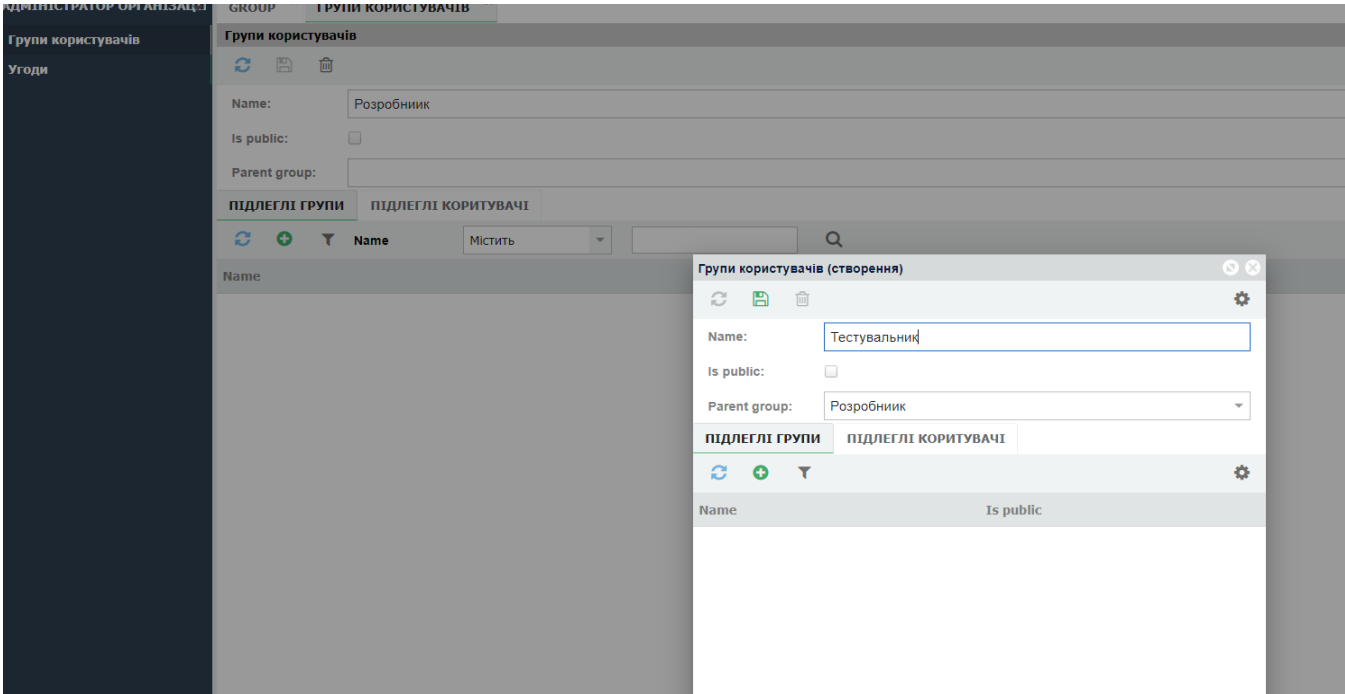

4. Після збереження дана підгрупа відобразиться на закладці «Підлеглі групи» Примітка: Parent group, це назва головної групи, до якої створюється підгрупа

### **Додавання користувачів до підгрупи виконується так сам, як і до основної групи.**

На вкладці «Group» відображається загальна інформація про групи та підгрупи в організації. В поле « Name» відображається назва групи, в поле «Parent group» користувач може бачити, до якої основної (головної) групи належить підгрупа.

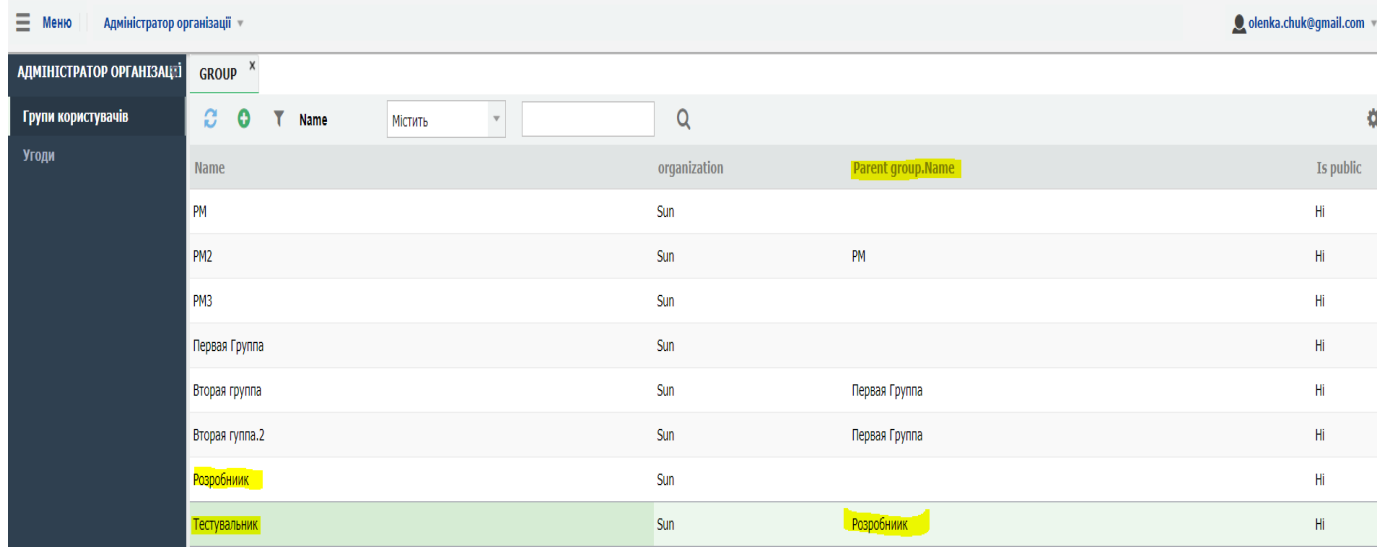

## <span id="page-5-0"></span>**4. Визначення доступу до угод**

В ярлику «Угоди» відображається перелік угод та визначається доступ до угод, що були створені користувачами організації.

Для редагування доступу до угоди необхідно відкрити угоду на перегляд (подвійним кліком лівої клавіши мишки):

- 1. Натиснути Додати (малюнок нижче).
- 2. Необхідно обрати або користувача, або групу користувачів (Малюнок нижче). Одразу користувача і групу додати неможливо.

![](_page_6_Picture_3.jpeg)